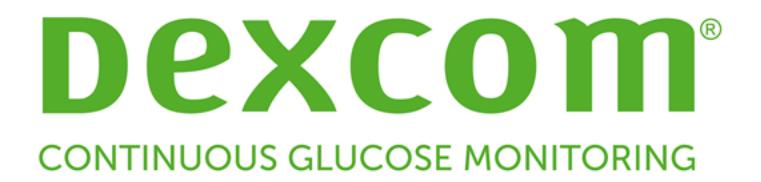

# Dexcom CLARITY Användarhandbok för kliniker

Om du vill ha en tryckt version av användarhandboken kontaktar du din lokala Dexcom-representant.

Dexcom CLARITY Användarhandbok för kliniker 1 av 31

# <span id="page-1-0"></span>Innehåll

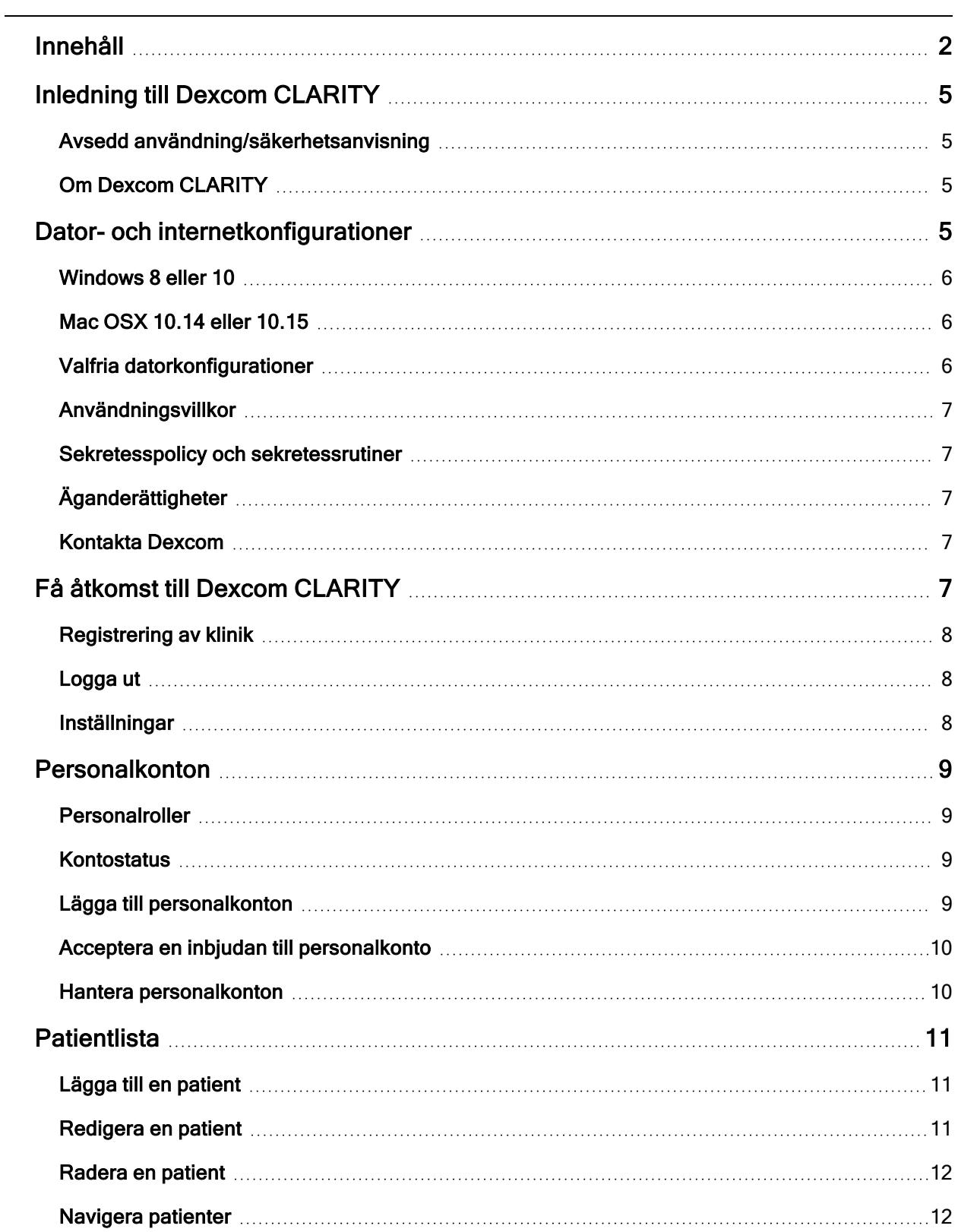

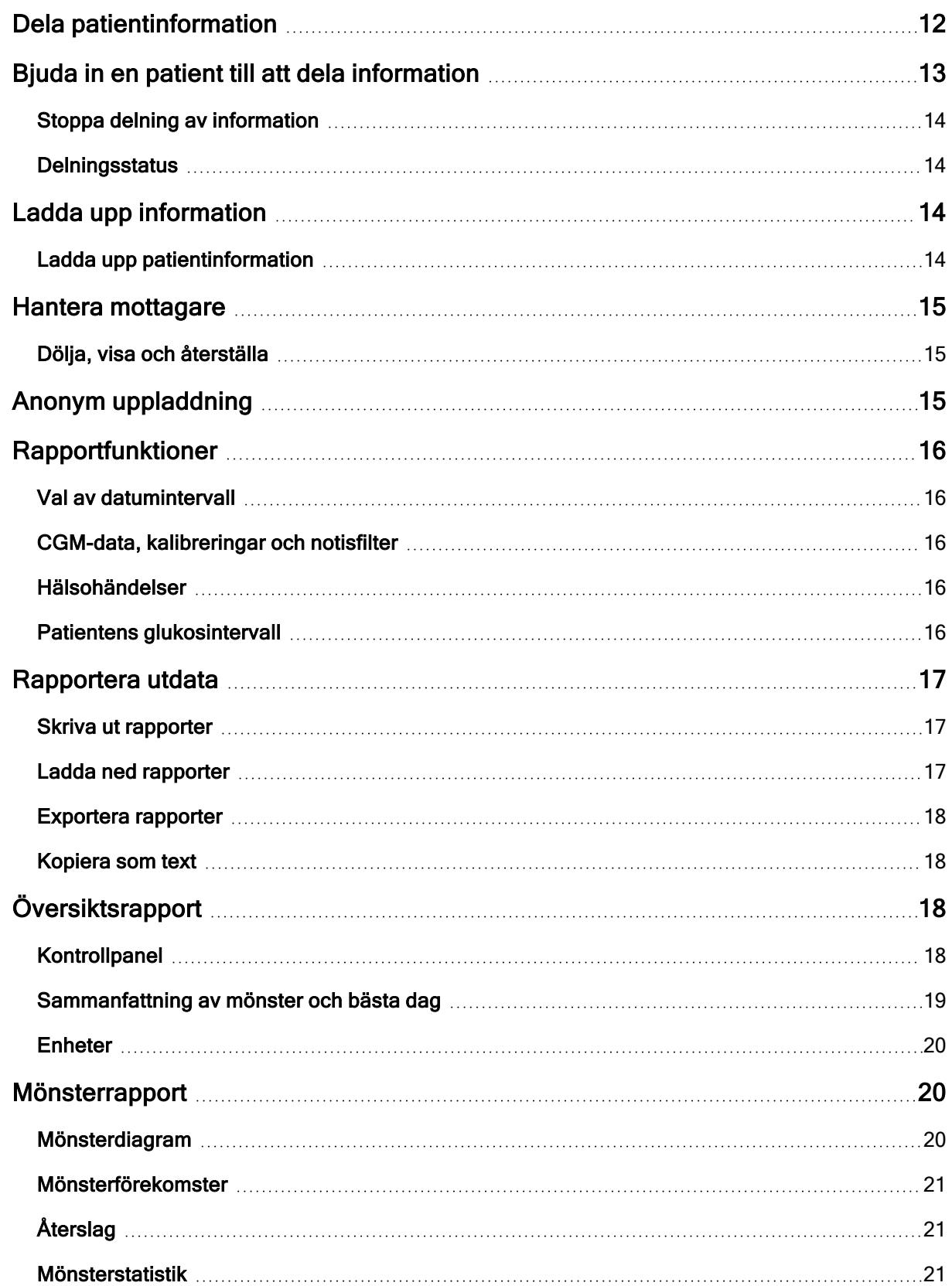

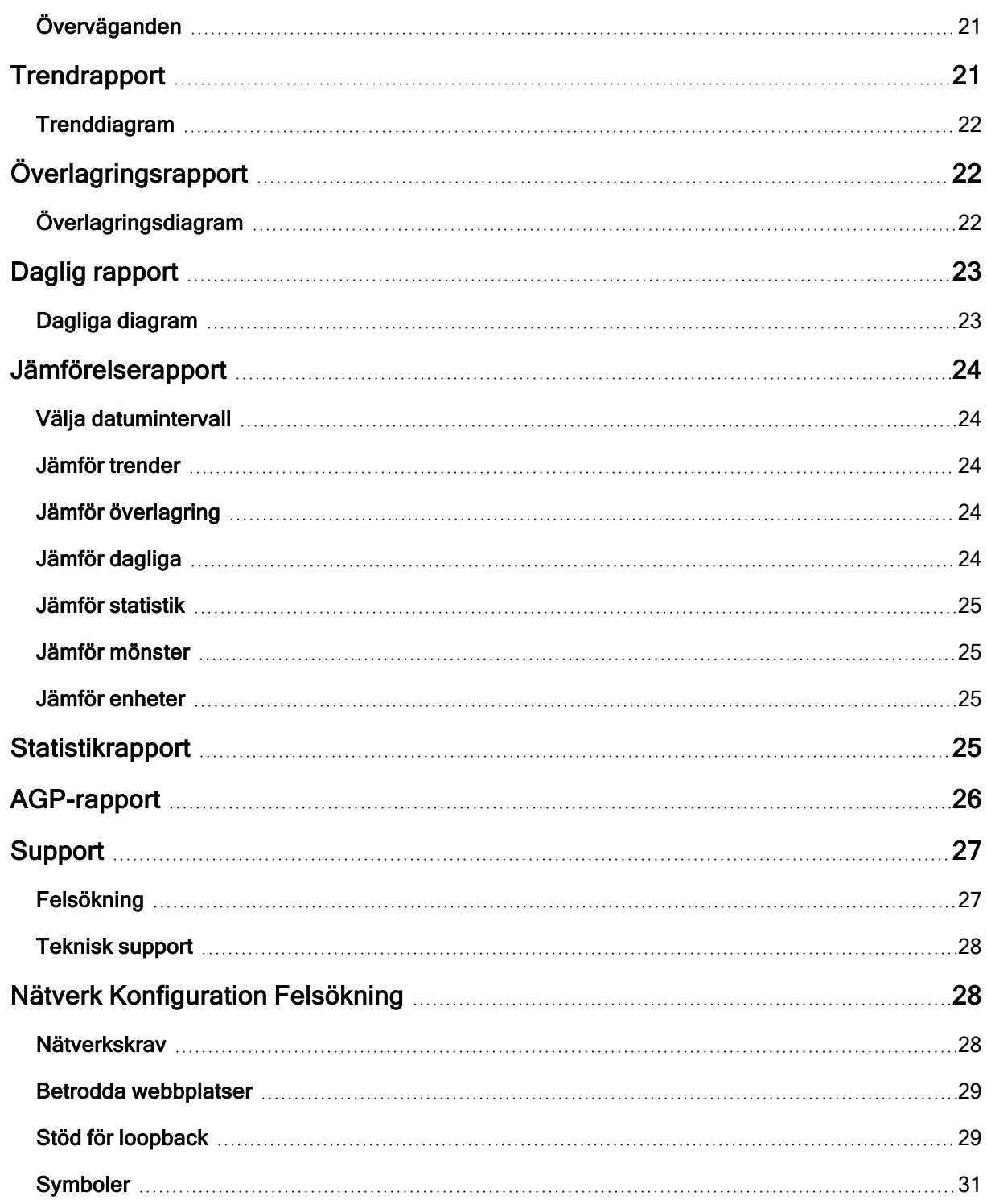

# <span id="page-4-1"></span><span id="page-4-0"></span>Inledning till Dexcom CLARITY

## Avsedd användning/säkerhetsanvisning

Den webbaserade Dexcom CLARITY-programvaran är avsedd för användning av både hemanvändare och vårdgivare, för att hjälpa personer med diabetes och deras vårdgivare att granska, analysera och utvärdera historiska CGM-data som stöd för en effektiv diabetesbehandling. Den är avsedd att användas som ett tillbehör till Dexcom CGM-enheter med funktioner för datagränssnitt.

VARNING Programvaran innehåller inte medicinska råd och ska inte användas i det syftet. Hemanvändare måste rådfråga vårdgivare innan de gör någon medicinsk tolkning eller några behandlingsjusteringar utifrån informationen i programvaran.

VARNING Vårdgivare ska använda informationen i programvaran tillsammans med annan klinisk information som är tillgänglig för dem.

### <span id="page-4-2"></span>Om Dexcom CLARITY

Dexcom CLARITY är en programvara som du kan använda för att överföra glukosdata från ett Dexcom CGM-system till Dexcoms fjärrservrar för datahantering som hjälpmedel när du använder Dexcom CGM-systemet och andra hälsovårdstjänster. Med Dexcom CLARITY kan du överföra och hantera data från Dexcom G4 PLATINUM-systemet, Dexcom G5 Mobile CGM-systemet, Dexcom ONE (där det finns) och Dexcom G6 CGMsystemet (Dexcom C6), som alla härefter benämns Dexcom CGM-system. Dexcom CLARITY kan också kommunicera data med interoperabla enheter från tredje part. Se listan över kompatibla enheter på [dexcom.com/clarity.](http://dexcom.com/clarity) Interoperabla enheter från tredje part kanske inte är tillgängliga i alla länder.

Efter att glukosdata har laddats upp till Dexcom CLARITY bearbetas informationen av Dexcom CLARITY och visas på datorer i diagram som hjälper patienter och vårdgivare att analysera glukostrender och -mönster. Datarapporter kan granskas, sparas, skrivas ut och e-postas.

Dexcom CLARITY visar glukosdata från ett Dexcom CGM-system tre timmar efter att informationen har registrerats. Detta innebär att den senaste informationen som du ser i Dexcom CLARITY är minst tre timmar gammal.

# <span id="page-4-3"></span>Dator- och internetkonfigurationer

En internetanslutning på 1,5 Mbit/s eller mer krävs för att det ska gå att installera programvaran från webben, ladda upp information och visa användarhandboken online.

Du bör använda en lämplig brandvägg och ha ett lämpligt antivirusprogram installerat på datorn för att skydda mot virus, sabotageprogram och obehörig åtkomst till och

användning av din dator och informationen som lagras och bearbetas i den samt överförs med den.

Dexcom CLARITY kräver användning av cookies för en rad olika syften, som insamling av data om webbplatsanvändning, hantering av innehåll, anpassat innehåll och webbtrafikmätning och -analys. Mer information om användning av cookies finns i vår sekretesspolicy och cookiepolicy på: [dexcom.com](http://www.dexcom.com/)

<span id="page-5-0"></span>Dexcom CLARITY har stöd för följande systemkonfigurationer:

#### Windows 8 eller 10

- 1,3 GHz processor, 1 GB ledigt RAM och 100 MB ledigt diskutrymme
- Microsoft .NET Framework 4.6.1 eller senare fullständig version
- Skärmupplösning på 1 024  $\times$  768 pixlar eller högre
- Chrome, Firefox eller Internet Explorer 11 som körs i skrivbordsläge eller Microsoft Edge
- USB 2.0+-port eller bättre för att ansluta USB-kabeln för att ladda upp data från valfri Dexcom-mottagare

#### <span id="page-5-1"></span>Mac OSX 10.14 eller 10.15

- 2,3 GHz processor och 4 GB ledigt RAM med 100 MB ledigt diskutrymme
- Skärmupplösning på 1 280  $\times$  800 pixlar eller högre
- Chrome, Firefox för Mac OSX, eller Safari 12, 13 och 14
- USB 2.0+-port eller bättre för att ansluta USB-kabeln för att ladda upp data från valfri Dexcom-mottagare

#### <span id="page-5-2"></span>Valfria datorkonfigurationer

- En PDF-läsare för att visa, spara och skriva ut rapporter
- En skrivare för utskrift av rapporter
- En Excel-kalkylbladvisare för exporterade data

För att du ska kunna köra Dexcom CLARITY måste nätverket tillåta följande utgående nätverkstrafik, vilket kan kräva ändringar i proxyinställningarna och nätverkskonfigurationen:

- <sup>l</sup> dexcom.eu (och alla underdomäner) på port 443
- dexcom.com (och alla underdomäner) på port 443
- agent.mydiabetesdata.com med stöd för DNS-loopback till 127.0.0.1

För att du ska kunna köra Dexcom CLARITY Uploader måste nätverket tillåta följande utgående nätverkstrafik:

- <sup>l</sup> \*.dexcom.eu (och alla underdomäner) på port 443
- <sup>l</sup> \*.dexcom.com (och alla underdomäner) på port 443

### <span id="page-6-0"></span>Användningsvillkor

Din användning av Dexcom CLARITY och Dexcom-tjänsterna omfattas av användningsvillkoren på [dexcom.com/linked/documentservice/TermsOfUse](http://www.dexcom.com/terms_of_use)

Genom att använda den här handboken samtycker du till att följa de tillämpliga villkoren i samband med din användning av Dexcom CLARITY, tjänster och den här användarhandboken

### <span id="page-6-1"></span>Sekretesspolicy och sekretessrutiner

<span id="page-6-2"></span>Läs Dexcoms sekretesspolicy på [dexcom.com/linked/documentservice/PrivacyPolicy](https://www.dexcom.com/linked/documentservice/PrivacyPolicy)

## Äganderättigheter

Dexcom CLARITY och den här användarhandboken är ©2016–2021 av Dexcom, Inc. och dess licensgivare. Med ensamrätt. Dexcom CLARITY-programvaran som laddas ned till din dator eller andra enheter kan innehålla programvara från tredje part som är licensierad till Dexcom. Meddelanden om dessa anges på <clarity.dexcom.com/notices>

Produkter från tredje part som nämns i denna användarhandbok omfattas av rättigheterna för respektive tillverkare och distributör med avseende på produkterna och deras varumärken.

### <span id="page-6-3"></span>Kontakta Dexcom

För hjälp med Dexcom CGM-system, frågor om Dexcom CLARITY eller för att få en pappersversion av användarhandboken kan du kontakta din lokala Dexcomrepresentant.

# <span id="page-6-4"></span>Få åtkomst till Dexcom CLARITY

Så här får du åtkomst till Dexcom CLARITY på webben:

- 1. Gå till [clarity.dexcom.eu/professional](https://clarity.dexcom.eu/professional)
- 2. Ange användarnamn och lösenord för ditt Dexcom-konto.

Klicka på Registrera nu om din klinik inte har ett konto. Om du behöver en inloggning för din kliniks konto, kontakta en administratör för din kliniks Dexcom CLARITY-konto.

#### <span id="page-7-0"></span>Registrering av klinik

Varje klinik måste registreras av en auktoriserad representant för att kunna öppnas av vårdgivare. Genom att registrera kliniken blir du administratör för Dexcom CLARITYkontot. Se till att ha minst två administratörer listade för kliniken. Se [Personalroller](../../../../../Content/StaffAccounts.htm) för att läsa mer om kontonivåer.

Om du behöver åtkomst till din kliniks konto, kontakta en administratör för din kliniks Dexcom CLARITY-konto.

Ditt Dexcom CLARITY-konto är specifikt för ditt geografiska område. Konton som skapas utanför EU fungerar inte inom EU.

Så här registrerar du din klinik:

- 1. Välj ditt språk i rullgardinsmenyn i det övre högra hörnet.
- 2. Välj ditt land i rullgardinsmenyn med länder.
- 3. Klicka på Skicka.
- 4. En behörig representant måste fylla i registreringsformuläret.
- 5. Klicka på Skicka.
- 6. Klicka på Slutför registrering från aktiveringsmeddelandet som har skickats via epost till representanten.
- 7. Ange ett användarnamn och lösenord.
- 8. Klicka på Slutför min registrering.
- <span id="page-7-1"></span>9. Klicka på OK.

#### Logga ut

Du kan när som helst logga ut från Dexcom CLARITY. Klicka på ditt kontonamn längst upp till höger på sidan och klicka sedan på Logga ut. Detta är användbart om flera kontoanvändare loggar in på samma dator.

#### <span id="page-7-2"></span>Inställningar

Med Inställningar kan du uppdatera dina profilinställningar och ditt lösenord. Klinikadministratörer kan ha uppdaterade klinik- och säkerhetsinställningar. Alternativen i Inställningar är:

- Konto: Uppdatera namn, e-postadress, språk och måttenhet.
- Lösenord: Uppdatera ditt lösenord. Du måste veta ditt nuvarande lösenord.
- Klinikens uppgifter: Endast administratörsåtkomst. Uppdatera klinikens namn, adress och telefonnummer.
- Säkerhet: Endast administratörsåtkomst. Välj tidsperiod för obligatorisk lösenordsåterställning och automatisk avstängning vid inaktivitet. Ändringar som görs gäller för alla klinikanvändare.

## <span id="page-8-0"></span>Personalkonton

Sidan Personal visar namn, e-postadress, användarroll och kontostatus för alla användarkonton i kliniken. Om du just har skapat klinikens Dexcom CLARITY-konto ser du enbart ditt eget konto.

#### <span id="page-8-1"></span>Personalroller

Dexcom CLARITY har två olika typer av användarroller: Standardanvändare och administratör.

- Standardanvändare kan komma åt och hantera patientlistan, ladda upp CGM-data och visa patientrapporter.
- Administratör kan komma åt och hantera patientlistan och personalkonton. De kan ladda upp CGM-data, visa patientrapporter och bjuda in nya klinikanvändare. Se till att ha minst två administratörer listade för kliniken.

#### <span id="page-8-2"></span>**Kontostatus**

Alternativen för kontostatus är:

- Aktiv: Kontot kan användas.
- Avbryt: Kontot har inaktiverats.
- Inbjuden: Kontoägaren har skickat en e-postinbjudan om att använda Dexcom CLARITY.
- Inbjudan avbruten: Inbjudan att använda Dexcom CLARITY har gått ut.
- Förfallen: Inga inloggningar på 90 dagar.
- Låst: Antalet tillåtna inloggningsförsök har överskridits.

#### <span id="page-8-3"></span>Lägga till personalkonton

Som administratör kan du bjuda in annan vårdpersonal att använda Dexcom CLARITY.

Gör så här för att bjuda in personal:

- 1. Klicka på Personal.
- 2. Klicka på Lägg till personalkonto.
- 3. Ange vårdpersonalens namn och e-postadress.
- 4. Välj Standardanvändare eller Administratör för att tilldela användarroll och privilegier.
- 5. Klicka på Spara för att skicka ett aktiveringsmeddelande via e-post till den inbjudna användaren.
- 6. Klicka på Lägg till ett annat personalkonto eller Stäng.

Nya användare måste acceptera inbjudan och skapa ett användarnamn och lösenord för att aktivera sitt konto. Användaren visas i listan med personalkonton som Inbjuden tills kontot aktiveras.

#### <span id="page-9-0"></span>Acceptera en inbjudan till personalkonto

När en administratör lägger till dig i klinikkontot får du en e-postinbjudan från Dexcom CLARITY. Om registreringen inte slutförs före angivet förfallodatum kommer du att behöva en ny inbjudan.

Så här slutför du registreringen:

- 1. Klicka på Slutför registrering från aktiveringsmeddelandet som har skickats till dig via e-post.
- 2. Ange ett användarnamn och lösenord.
- <span id="page-9-1"></span>3. Klicka på Slutför min registrering och sedan på OK.

#### Hantera personalkonton

Administratörer kan redigera namn, e-postadress, kontostatus och roller för personalkonton.

Så här hanterar du personalkonton:

- 1. Klicka på Personal.
- 2. Sök efter användaren som du vill redigera och håll sedan markören bredvid användarens kontostatus tills redigeringsikonen visas.
- 3. Klicka på Redigera.
- 4. Gör önskade ändringar och klicka sedan på Spara.
- 5. Klicka på OK på nästa sida.

Du kan skicka om inbjudningar för att skapa ett konto från sidan Redigera personalkonto genom att markera rutan för det.

Administratörsanvändare kan inte ändra sina egna användarroller från Administratör till Standardanvändare. En annan administratör måste ändra rollen åt dem.

<span id="page-10-0"></span>Du kan inte radera ett användarkonto permanent. Du kan endast inaktivera konton för att ta bort åtkomsten.

## **Patientlista**

Patientsidan anger patienter som matats in på ditt Dexcom CLARITY-klinikkonto. Alla Dexcom CLARITY-klinikanvändare har åtkomst till denna sida.

För varje patient kan du ladda upp eller exportera CGM-data under besök, spara eller skriva ut rapporter, visa interaktiva rapporter, redigera eller radera information samt bjuda in patienter till att dela sina CGM-data. Klicka på patientens namn för att få åtkomst till dessa alternativ.

När du lägger till en patient i klinikens Dexcom CLARITY-patientlista skapas inte ett Dexcom CLARITY-konto för denna patient. Patienter måste skapa sitt eget konto i Dexcom CLARITY om de vill visa eller dela CGM-data som har laddats upp på kliniken. Se [Informationsdelning](../../../../../Content/DataSharing-Clinic.htm) för mer information.

### <span id="page-10-1"></span>Lägga till en patient

Så här lägger du till en patient:

- 1. Klicka på Patienter.
- 2. Klicka på Lägg till en ny patient.
- 3. Ange patientens namn och födelsedatum, samt ett patient-ID om du så önskar, och klicka på Spara.
- 4. Välj ett annat alternativ eller klicka på Stäng.

Patient-ID är valfritt och kan bestå av valfri kombination av bokstäver eller siffror som identifierar patienter på kliniken.

### <span id="page-10-2"></span>Redigera en patient

Så här redigerar du en patient:

- 1. Klicka på Patienter.
- 2. Klicka på namnet på den patient som du vill redigera.
- 3. Klicka på Redigera.
- 4. Gör önskade ändringar.
- <span id="page-11-0"></span>5. Klicka på Spara, och sedan på OK.

#### Radera en patient

När du raderar en patient raderas alla uppladdningar och delningar av CGM-data och detta kan inte ångras.

Så här raderar du en patient:

- 1. Klicka på Patienter.
- 2. Klicka på namnet på den patient som du vill redigera.
- 3. Klicka på Radera.
- 4. Klicka i rutan Ja, jag vill radera denna patient.
- <span id="page-11-1"></span>5. Klicka på Radera, och sedan på Stäng.

#### Navigera patienter

Det finns två sätt att navigera i patientlistan för att hitta en specifik patient: Sök eller Sortera.

Vid sökning används sökraden längst upp i listan för att hitta en specifik patient.

Så här söker du efter en patient:

- 1. Ange patientens efternamn eller patient-ID.
- 2. Tryck på Enter på tangentbordet för att starta sökningen.

Vid sortering indexeras patienter på efternamn, födelsedatum (DOB) eller patient-ID i stigande eller fallande ordning. Som standard sorteras patienter alfabetiskt på efternamn.

Så här sorterar du patientlistan:

- 1. Klicka på PATIENTENS NAMN, FÖDELSEDATUM eller PATIENT-ID i det gröna fältet.
- 2. Klicka på ditt val igen för att sortera listan i motsatt ordning.

<span id="page-11-2"></span>Om du har fler än 10 patienter kan du visa dem genom att använda sidnumren längst ned i listan.

## Dela patientinformation

Patienter måste ge tillåtelse till delning av sina CGM-data genom att acceptera en delningsinbjudan från kliniken. Information delas inte förrän patienten skapar eller loggar in på sitt Dexcom CLARITY-konto för att acceptera delningsinbjudan.

När en patient har accepterat delningsinbjudan kommer information som patienten har laddat upp från en Dexcom-mottagare eller Dexcom-mobilappen att bli tillgänglig för visning på kliniken via klinikens Dexcom CLARITY-konto. Mottagardata som laddas upp på kliniken kommer då att finnas tillgängliga för patienten att se i sitt Dexcom CLARITYkonto samt klinikens Dexcom CLARITY-konto.

Patienten eller kliniken kan välja att sluta dela information när som helst.

- All information som laddas upp via mottagaren till klinikens Dexcom CLARITYkonto kommer fortfarande vara tillgänglig på kliniken. Denna information kan inte nås från patientens Dexcom CLARITY-konto efter att delning har stoppats.
- All information som skickas från Dexcom-mobilappen eller som laddas upp från mottagaren till patientens personliga Dexcom CLARITY-konto kommer inte att kunna nås av kliniken efter att delning har stoppats.
- Patienterna kommer att fortsätta se sin egen information i sitt personliga Dexcom CLARITY-konto via mottagaruppladdning eller som skickats från deras Dexcommobilapp.

Kliniker använder Dexcom CLARITY för att bjuda in patienter till att dela information med kliniken. De kan tillhandahålla en inbjudan muntligt, tryckt eller via e-post. Inbjudan innehåller en delningskod som patienterna anger i sina personliga Dexcom CLARITYkonton. När de har angett koden börjar kontona automatiskt att dela information sinsemellan.

# <span id="page-12-0"></span>Bjuda in en patient till att dela information

Använd Dexcom CLARITY för att bjuda in patienter till att dela information med kliniken. Skicka en tryckt inbjudan eller en inbjudan via e-post till patienter. Inbjudan innehåller en delningskod som patienterna anger i sina personliga Dexcom CLARITY-konton. När de har angett koden börjar kontona automatiskt att dela information sinsemellan.

Inbjudningar skapas på klinikens standardspråk.

Så här skapar du en inbjudan:

- 1. Klicka på Patienter.
- 2. Klicka på namnet på den patient som du vill bjuda in.
- 3. Klicka på Dela data.
- 4. Klicka på Skriv ut en inbjudan för att visa och skriva ut, eller E-posta en inbjudan,

ange sedan patientens e-postadress.

<span id="page-13-0"></span>5. Klicka på Bjud in, och sedan på Stäng.

#### Stoppa delning av information

Så här slutar du att dela information med en patient:

- 1. Klicka på Patienter.
- 2. Klicka på namnet på den patient som du vill sluta dela med.
- 3. Klicka på Sluta dela information.

<span id="page-13-1"></span>Patientens namn visas fortfarande i patientlistan för referens.

#### **Delningsstatus**

För att avgöra om en patient delar information med kliniken kan du titta i kolumnen Informationsdelning i patientlistan för den patienten.

- Inbjuden: Patienten har bjudits in till att dela.
- **På: Patienten delar.**
- Privat: Patienten delar, men har inte samtyckt till sekretesslagarna.
- <span id="page-13-2"></span>• Av: Den här patienten delar ingen information.

# Ladda upp information

Du kan ladda upp patientens CGM-data från dennes Dexcom-mottagare varje gång patienten besöker kliniken. Om patienten använder Dexcom-mobilappen laddas information kontinuerligt upp och kan visas så länge delning är godkänd. Se [Informationsdelning](../../../../../Content/DataSharing-Clinic.htm) för information.

Du kan använda både en smarttelefon och en mottagare för att registrera CGM-data. På system med smarttelefoner strömmar data hela tiden automatiskt till Dexcom-servern där alla data görs tillgängliga för rapporter efter tre timmar. För att ta emot dessa data måste smarttelefonen vara ansluten till internet och ha Dexcom Mobile CGM-appen igång.

Dexcom-mottagaren måste anslutas till en dator där data kan överföras periodvis. Om patienterna använder en smarttelefon ibland, och en mottagare ibland, behöver Dexcom CLARITY data från båda för att tillhandahålla korrekt statistik.

#### <span id="page-13-3"></span>Ladda upp patientinformation

När du laddar upp från patientens Dexcom-mottagare på kliniken blir informationen omedelbart tillgänglig från patientens post i patientlistan.

Så här laddar du upp information för en patient:

- 1. Klicka på Patienter.
- 2. Klicka på patientens namn.
- 3. Klicka på Ladda upp information.
- 4. Anslut den kontinuerliga glukosmätningen enligt anvisningarna som visas på skärmen.
- 5. Klicka på Installera eller Ladda upp.
- <span id="page-14-0"></span>6. Klicka på Spara eller skriv ut rapport eller Gå till interaktiva rapporter.

## Hantera mottagare

Den här funktionen är endast tillgänglig för användare av Dexcom Professional CGMsystemet och Dexcom G6. Dexcom Professional CGM-systemen är klinikägda enheter för flera patienter och får endast konfigureras av vårdgivare, i förekommande fall. Tillgängliga inställningar för professionella mottagare är:

- Återställ: Raderar alla data och återställer till fabriksinställningarna. Detta kan inte ångras.
- Dölj: Inaktiverar alla kontinuerliga glukosavläsningar, pilar, grafer och alla glukosrelaterade notiser och larm.
- Visa: Aktiverar alla kontinuerliga glukosavläsningar, pilar, grafer och alla glukosrelaterade notiser och larm.

#### <span id="page-14-1"></span>Dölja, visa och återställa

Dexcom CLARITY upptäcker om en mottagare är i läget Dölj eller Visa. Dolda mottagare kan ställas in på Visa eller Återställ. Mottagare som visas kan ställas in på Dölj eller Återställ.

<span id="page-14-2"></span>Om du vill ha mer information om den här funktionen kan du kontakta din lokala Dexcomrepresentant.

## Anonym uppladdning

Använd anonym uppladdning när patientens integritet är ett problem. Information som laddas upp anonymt innehåller inga personuppgifter och sparas inte av Dexcom. Du kommer inte att ha tillgång till denna information när du kommer tillbaka till patientlistan. Du kan infoga en identifierare (ett ID) som visas överst i rapporterna.

# <span id="page-15-0"></span>Rapportfunktioner

I Dexcom CLARITY visas glukosdatarapporter med interaktiva diagram och relevant statistik.

Du har åtkomst till rapporterna direkt efter uppladdning av patientinformation eller genom att göra följande vid valfritt tillfälle:

- 1. Klicka på Patienter.
- 2. Klicka på patientens namn.
- 3. klicka på Gå till interaktiva rapporter.

För att återgå till patientlistan medan du tittar på interaktiva rapporter, klicka på ÅTERGÅ TILL PATIENTLISTA från valfri rapportsida.

### <span id="page-15-1"></span>Val av datumintervall

Som standard visar Dexcom CLARITY-rapporter information från de senaste 14 dagarna.

För att ändra datumintervallet ska du från valfri rapport:

- 1. Klicka på datumintervallet.
- 2. Välj från det senaste antalet dagar eller välj ett anpassat datumintervall och klicka sedan på OK.

#### <span id="page-15-2"></span>CGM-data, kalibreringar och notisfilter

Du kan filtrera CGM-data, kalibreringar och notiser från diagram. Som standard kan dessa händelser visas av ett grönt skjutreglage. Stäng av genom klicka så att skjutreglaget blir vitt.

#### <span id="page-15-3"></span>Hälsohändelser

Hälsohändelser som du matar in i Dexcom CGM-systemet visas i diagrammen. Händelserna visas i alla diagram som innehåller datumet för händelsen. Varje händelse markeras med en ikon under x-axeln och visas när du håller markören över ikonen.

Om du anger flera händelser inom samma entimmesruta visas ikonerna staplade och visar flera händelseinformationer när du håller markören över ikonen.

#### <span id="page-15-4"></span>Patientens glukosintervall

Längst ner i rapportlistan, klicka på Patientens glukosintervall för att endast ändra de glukosmålintervall som visas. Dessa inställningsändringar gäller endast din kontovy och ändrar inte någon annan klinikkontovy, patientens personliga inställningar eller några CGM-inställningar.

Tids-/målintervall för glukos: För att anpassa de övre och nedre gränserna för glukosmålintervallet, klicka på och håll ner en grå cirkelikon och dra den uppåt eller nedåt för att ställa in önskade glukosnivåer för målintervallet, eller välj tid och gränser för glukosnivå för både dag och natt, från rullgardinsmenyerna. I Dexcom CLARITY är det övre gränsvärdet alltid gult och det nedre gränsvärdet alltid rött. Färgerna kan variera beroende på dina skärminställningar.

Dag och natt: För att anpassa dagen och natten, klicka på och håll ner en grå cirkelikon och dra den åt vänster eller höger för att ställa in när dagen börjar och slutar, eller välj start- och sluttid för både dag och natt i rullgardinsmenyerna.

Mycket högt: Välj 13,9 mmol/L (250 mg/dL) eller högre som tröskelvärde för visning av mycket höga värden i Dexcom CLARITY-rapporter. Ändring av den här inställningen ändrar inte Dexcom CGM-inställningarna.

Mycket lågt: Välj 2,8 mmol/L eller 3,0 mmol/L (50 mg/dL eller 54 mg/dL) som tröskelvärde för visning av mycket låga värden i Dexcom CLARITY-rapporter. Ändring av den här inställningen ändrar inte Dexcom CGM-inställningarna.

<span id="page-16-0"></span>AGP-målintervall: Välj de låga och höga gränser som du vill visa i AGP-rapporten. Ändringar som gjorts för den här inställningen tillämpas endast för AGP-rapporten.

## Rapportera utdata

Du kan skriva ut, ladda ned, e-posta och exportera rapporter via länkarna som finns högst upp i Dexcom CLARITY.

Alla rapporter genereras på det språk och med den måttenhet som är standard för ditt konto. Patienten kan behöva en rapport på ett annat språk eller en annan måttenhet. Du kan skicka en rapport med andra inställningar på sidan [Patientens glukosintervall](../../../../../Content/PatientGlucoseRanges.htm).

#### <span id="page-16-1"></span>Skriva ut rapporter

Så här skriver du ut en rapport från valfri rapportsida:

- 1. Klicka på ikonen skriv ut högst upp på sidan.
- 2. Välj ett datumintervall.
- 3. Välj ett senast antal dagar eller klicka på datumrutorna för att välja datum för en anpassad vy och klicka sedan på OK.
- 4. Välj minst en rapport som ska skrivas ut.
- <span id="page-16-2"></span>5. Klicka på Skriv ut rapport.

#### Ladda ned rapporter

För att ladda ned en rapport som PDF från vilken rapportsida som helst:

- 1. Klicka på ikonen Ladda ned högst upp på sidan.
- 2. Välj ett datumintervall.
- 3. Välj ett senast antal dagar eller klicka på datumrutorna för att välja datum för en anpassad vy och klicka sedan på OK.
- 4. Välj minst en rapport som ska laddas ned.
- <span id="page-17-0"></span>5. Klicka på Spara rapport.

#### Exportera rapporter

Du kan exportera rådata av glukosvärden, kalibreringsvärden och händelser till ett Excelkalkylblad och spara dem i datorn. Detta genererar en .csv-fil.

Så här exporterar du ut en rapport från valfri rapportsida:

- 1. Klicka på ikonen Export högst upp på sidan.
- 2. Välj ett datumintervall.
- 3. Välj ett senast antal dagar eller klicka på datumrutorna för att välja datum för en anpassad vy och klicka sedan på OK.
- <span id="page-17-1"></span>4. Klicka på Exportera, sedan på Stäng.

#### Kopiera som text

Med denna funktion som endast är tillgänglig på Översiktsrapporten kan du kopiera kontrollpanelens data till datorns urklipp. Du kan sedan klistra in dem var du vill. Innehållet visas endast i ett textformat.

För att kopiera som text, endast från Översiktsrapporten:

- 1. Klicka på ikonen kopiera som text högst upp på sidan Översiktsrapport.
- <span id="page-17-2"></span>2. Klistra in innehållet i valfritt dokument eller fil på din dator.

# Översiktsrapport

Översiktsrapporten visar en glukossammanfattningspanel med statistik, en sammanfattning av mönster och dagen med bästa glukos för valt datumintervall. Där visas även information om det Dexcom CGM-system som har använts för att tillhandahålla informationen som visas.

#### <span id="page-17-3"></span>Kontrollpanel

Översiktsrapporten innehåller en sammanfattningspanel med viktiga mätningar från valt datumintervall, däribland:

- Indikator för glukoshantering (GMI): Uppskattar den genomsnittliga nivån för HbA1c-laboratoriemätning som kan förväntas baserat på genomsnittligt glukos som mäts med CGM-värden. Det genomsnittliga glukosvärdet härleds från data från minst 12 dagar kontinuerlig glukosmätning. GMI kan vara liknande, högre än eller lägre än HbA1c-laboratoriemätningen. Skillnader mellan GMI och laboratorieuppmätt HbA1c kan bero på skillnader mellan individer i livscykeln hos de röda blodkropparna, hur glukos binder till hemoglobin eller kan uppstå efter en kortvarig fluktuation i glukoskontrollen.
- Medelglukosvärde (CGM): Genomsnittet av alla kontinuerliga glukosavläsningar i det valda datumintervallet.
- Standardavvikelse (CGM): Visar hur mycket CGM-glukosresultaten stiger och faller. Detta är också känt som glykemisk variation.
- Tid inom intervall: Andel tid i procent som glukosvärden befinner sig inom intervallen lågt, målvärde och högt. Följande intervall är internationellt överenskomna rekommendationer. Dexcom CLARITY-intervall kan skilja sig från Dexcom CGM-notiser. Ändringar som görs här gäller endast för Dexcom CLARITY.
	- $\bullet$  Målintervall: 3,9-10,0 mmol/L eller 70-180 mg/dL
	- Mycket högt: Över 13,9 mmol/L eller 250 mg/dL
	- Mycket lågt: Under 3,0 mmol/L eller 54 mg/dL
- Sensoranvändning: Ger en översikt på hög nivå av användning av Dexcom CGMenheten.
	- Dagar med data från kontinuerlig glukosmätning visar antalet dagar under rapporteringsperioden med minst 50 % CGM-avläsningar.
	- Genomsnitt. kalibreringar per dag visar det genomsnittliga antalet kalibreringar per dag angivna av patienten under rapporteringsperioden. Endast dagar med minst 50 % CGM-avläsningar inkluderas. Dexcom G6 systemet är godkänt för användning utan kalibreringar eller alternativt med kalibreringar, vilket gör det möjligt att ha noll genomsnittliga dagliga kalibreringar.

#### <span id="page-18-0"></span>Sammanfattning av mönster och bästa dag

Översiktsrapporten rapporterar upp till fyra mönster som identifieras i data. Klicka på rutan för ett mönster i [Mönsterrapporten](../../../../../Content/PatternsReport.htm) för att visa en detaljerad grafisk och statistisk sammanfattning av mönstret.

Gränser för låga och höga glukosnivåer ändras i [Patientens glukosintervall](../../../../../Content/PatientGlucoseRanges.htm). Ändringar gjorda i Dexcom CLARITY gäller hela Dexcom CLARITY, men påverkar inte några inställningar på CGM-enheten.

Dagen med bästa glukos är den dag då patienten var som mest inom målintervallet för valt datumintervall. Klicka på rutan för dagen med bästa glukos för detaljer.

#### <span id="page-19-0"></span>**Enheter**

Ingående information om Dexcom CGM-systemet som används inkluderar serienummer, senaste uppladdning och aktuella inställningar för notiser. Information om anslutna enheter inkluderas också här.

## <span id="page-19-1"></span>Mönsterrapport

Mönsterrapporten tillhandahåller grafiska mönster, statistik samt överväganden om höga, låga och bästa dagsvärden inom valt datumintervall. Dessa är samma mönster som sammanfattas på [Översiktsrapporten](../../../../../Content/OverviewReport.htm). Fliken Bästa dag kommer alltid att kunna granskas. Klicka på varje flik för detaljerad information.

#### <span id="page-19-2"></span>Mönsterdiagram

Varje mönster representeras av flera diagram, daterade efter varje tid då mönstret hittades inom det valda datumintervallet, eller en mönsterförekomst.

Varje diagram innehåller:

- En tidslinje på 24 timmar på den nedre x-axeln.
- <sup>l</sup> Skala för glukosmätningar på den vänstra y-axeln.
- Gränsvärden för målintervallet på den högra y-axeln.
- CGM-linjer som ansluter till de enskilda CGM-glukosmätningarna.
- Värden associerade med varje CGM-avläsning visas när du flyttar musen längs CGM-linjerna.
- Målglukosintervall som visas med de färgade linjerna som löper parallellt med x-axeln, enligt vad som har bestämts i [Patientens glukosintervall.](../../../../../Content/PatientGlucoseRanges.htm) Den gula linjen är det övre gränsvärdet och den röda linjen är det nedre gränsvärdet.
- Viktiga dygnsdata som används för att visa mönstret, markerad i kolumnerna med vit bakgrund.
- [Hälsohändelser](../../../../../Content/DatesFiltersEvents.htm) som registreras i Dexcom CGM-systemet visas med en ikon under x-axeln och öppnas när du håller markören över varje ikon.

• [Kalibreringshändelser](../../../../../Content/DatesFiltersEvents.htm) som registreras i Dexcom CGM-systemet visas med en grå C-cirkelikon när kalibreringsväxlingsknappen är aktiv.

#### <span id="page-20-0"></span>Mönsterförekomster

En mönsterförekomst är en period av glukosdata som matchar ett större mönster av liknande perioder av glukosdata. Om dessa data exempelvis visar ett mönster av låga värden nattetid är ett av dessa låga värden nattetid en förekomst. Dagar kan ha flera förekomster av ett mönster.

Mönsterförekomst visas som vita kolumner. Grå områden i diagrammet tillhör inte mönstret. Du kan visa glukosvärden och händelser genom att flytta musen över en del av diagrammet och hålla kvar den där.

Diagrammet med mönster för bästa dag har inga grå skuggor.

En bokstav markerar varje mönsterförekomst. Denna bokstav visas högst upp i diagrammet, över den vita kolumnen, och till vänster om diagrammet med tiden då förekomsten skedde.

Förekomsten av kolumn och mönster på vänster sida markeras när du håller markören över förekomster.

## <span id="page-20-1"></span>**Återslag**

Med återslag menas att en mönsterförekomst omedelbart följs av motsatsen – ett högt värde efter ett lågt eller ett lågt värde efter ett högt. Antalet återslag i glukosdata som visas anges i sammanfattningen som visas före diagrammen.

#### <span id="page-20-2"></span>Mönsterstatistik

Bland tillgänglig statistik för valt datumintervall finns genomsnittliga glukosvärden, standardavvikelse och tid för intervallet.

## <span id="page-20-3"></span>Överväganden

<span id="page-20-4"></span>Baserat på mönstren för valt datumintervall ges vissa möjliga överväganden längst ned på Mönsterrapporten.

# **Trendrapport**

Trendrapporten låter dig se glukostrender vid olika tidpunkter på dagen över ett visst datumintervall. Du kan till exempel se att glukosnivåerna är stabila på morgnarna men mindre stabila under eftermiddagarna.

För att filtrera trenddata, klicka på Dagar, Tidpunkt på dygnet, Händelser, och Användning, klicka sedan på Tillämpa. Du måste klicka på Tillämpa varje gång du ändrar ett filter för att uppdatera diagrammet.

Klicka på skjutreglagen CGM och Kalibreringar för att slå på och stänga av dem.

### <span id="page-21-0"></span>**Trenddiagram**

Trenddiagrammet innehåller:

- En tidslinje på 24 timmar längs med x-axeln.
- Skala för glukosmätningar på den högra y-axeln.
- CGM-linjer som spårar avläsningar av CGM-glukosdata.
- Värden som tillhör varje CGM-avläsning visas genom att du flyttar musen längs CGM-linjerna.
- <sup>l</sup> Målvärden för glukos visas med färgade linjer som går parallellt med x-axeln och värden som anges i [Patientens glukosintervall](../../../../../Content/PatientGlucoseRanges.htm) på den vänstra y-axeln. Den gula linjen är det övre gränsvärdet och den röda linjen är det nedre gränsvärdet.
- [Kalibreringshändelser](../../../../../Content/DatesFiltersEvents.htm) som registreras i Dexcom CGM-systemet visas med en grå C-cirkelikon när kalibreringsväxlingsknappen är aktiv.

De gula och röda skuggade fälten visar mönster av kliniskt signifikant hyperglykemi respektive hypoglykemi. Den kliniska signifikansen avgörs av tre faktorer:

- Tid i hyper- eller hypoglykemi
- Mått av hyper- eller hypoglykemi
- Hyper- eller hypoglykemins frekvens

De mörkast skuggade fälten är de mest signifikanta områdena av hyper- eller hypoglykemi. Ljusare skuggade fält visar andra mönster av hyper- och hypoglykemi, inklusive data som inte är kliniskt signifikanta.

# <span id="page-21-1"></span>Överlagringsrapport

Överlagringsrapporten visar en veckas data i varje diagram med färgade linjer som representerar data från ett dygn. Om du exempelvis väljer ett datumintervall på tio dagar och inte tillämpar något filter så visas två diagram: ett med sju linjer och ett med tre linjer.

För att filtrera överlagringsdata, klicka på Dagar, Tidpunkt på dygnet, Händelser, och Användning, klicka sedan på Tillämpa. Du måste klicka på Tillämpa varje gång du ändrar ett filter för att uppdatera diagrammet.

<span id="page-21-2"></span>Klicka på skjutreglagen CGM och Kalibreringar för att slå på och stänga av dem.

#### Överlagringsdiagram

Överlagringsdiagrammet består av flera komponenter:

- En tidslinje på 24 timmar längs med x-axeln.
- Skala för glukosmätningar på den vänstra y-axeln.
- <sup>l</sup> CGM-linjer: Varje linje i diagrammet representerar data från ett nytt dygn. En förklaring ovanför diagrammet visar vilken linje som motsvarar vilken dag. Använd dessa CGM-linjer för att upptäcka trender och jämföra data från olika dagar i ett visst datumintervall.
- Hovra: Placera markören på valfritt ställe på CGM-linjen och håll kvar den där en stund så visas detaljerad glukosinformation från den tidpunkten.
- Målvärden för glukos visas med färgade linjer som går parallellt med x-axeln och värden som anges i [Patientens glukosintervall](../../../../../Content/PatientGlucoseRanges.htm) på den högra y-axeln. Den gula linjen är det övre gränsvärdet och den röda linjen är det nedre gränsvärdet.
- [Kalibreringshändelser](../../../../../Content/DatesFiltersEvents.htm) som registreras i Dexcom CGM-systemet visas med en grå C-cirkelikon när kalibreringsväxlingsknappen är aktiv.

## <span id="page-22-0"></span>Daglig rapport

Den dagliga rapporten visar diagram med glukosdata per dag över ett visst datumintervall. Dagliga diagram visas med den senaste dagen först. Använd siffrorna längst ned på sista diagrammet för att läsa in tidigare dagar.

För att filtrera dagliga data, klicka på Dagar, Tidpunkt på dygnet, Händelser, och Användning, klicka sedan på Tillämpa. Du måste klicka på Tillämpa varje gång du ändrar ett filter för att uppdatera diagrammet.

<span id="page-22-1"></span>Klicka på skjutreglagen CGM och Kalibreringar för att slå på och stänga av dem.

#### Dagliga diagram

Det dagliga diagrammet består av flera komponenter:

- En tidslinje på 24 timmar längs med x-axeln.
- Skala för glukosmätningar på den vänstra y-axeln.
- <sup>l</sup> CGM-linjer: Varje linje i diagrammet representerar data från ett nytt dygn. En förklaring ovanför diagrammet visar vilken linje som motsvarar vilken dag. Använd dessa CGM-linjer för att upptäcka trender och jämföra data från olika dagar i ett visst datumintervall.
- <sup>l</sup> Målvärden för glukos visas med färgade linjer som går parallellt med x-axeln och värden som anges i [Patientens glukosintervall](../../../../../Content/PatientGlucoseRanges.htm) på den högra y-axeln. Den gula linjen är det övre gränsvärdet och den röda linjen är det nedre gränsvärdet.
- [Händelser](../../../../../Content/DatesFiltersEvents.htm) som registreras i Dexcom CGM-systemet visas med en ikon under xaxeln och öppnas när du håller markören över varje ikon.
- [Kalibreringshändelser](../../../../../Content/DatesFiltersEvents.htm) som registreras i Dexcom CGM-systemet visas med en grå C-cirkelikon när kalibreringsväxlingsknappen är aktiv.

<span id="page-23-0"></span>Om den svarta linjen i diagrammet har avbrott eller stopp anger detta att Dexcom CGMsystemet inte registrerade glukosdata under den tiden.

## Jämförelserapport

Jämförelserapporten är uppdelad i två kolumner som innehåller diagram, statistik, mönster och enheter som kan jämföras inom ett visst datumintervall.

### <span id="page-23-1"></span>Välja datumintervall

Varje kolumn har sin egen datumintervallsväljare. Du kan jämföra data från upp till 90 dagar. Använd siffrorna under det sista diagrammet för att visa fler diagram inom valt datumintervall.

Datumfälten visar de aktuella datumintervallen som jämförs. Om du vill ändra intervall för varje kolumn väljer du det senaste antalet dagar eller klickar på datumrutorna för att välja datum för en anpassad vy. Därefter klickar du på OK.

Jämför diagram i vyerna Trender, Överlagring eller Dagliga och tillämpa filter. Så här ändrar du datavyerna och filtren:

- 1. Klicka på Trender, Överlagring eller Dagliga för att välja vy.
- 2. Klicka på Dagar, Tidpunkt på dygnet, Händelser, och Användning, klicka sedan på Tillämpa. Du måste klicka på Tillämpa varje gång du ändrar ett filter för att uppdatera diagrammet.
- <span id="page-23-2"></span>3. Klicka på skjutreglagen CGM och Kalibreringar för att slå på och stänga av dem.

#### Jämför trender

I vyn Trender kan du se, sida vid sida, glukostrender under dagen över valda datumintervall. Dessa diagram har samma funktioner som [trenddiagrammet](#page-21-0).

#### <span id="page-23-3"></span>Jämför överlagring

I vyn Överlagring kan du jämföra en veckas data dag för dag över valda tidsintervall. Dessa diagram har samma funktioner som [överlagringsdiagrammet](#page-21-2).

#### <span id="page-23-4"></span>Jämför dagliga

I vyn Dagliga kan du se dagliga dygnsdiagram, sida vid sida, över valt datumintervall. Dessa diagram har samma funktioner som det [dagliga diagrammet.](#page-21-2)

#### <span id="page-24-0"></span>Jämför statistik

Alla jämförelsevyer innehåller viktiga mätningar, eller statistik, som visas under diagrammen. Denna statistik liknar den som visas i rapporten [Översikt](#page-17-3).

Statistiken i den högra kolumnen är markerad med pilar för att ange ändringar från värdena i den vänstra kolumnen. En uppåtpekande pil anger att värdet till höger är högre än samma värde i vänster kolumn. En nedåtpekande pil anger att värdet är lägre.

#### <span id="page-24-1"></span>Jämför mönster

Klicka på mönstrets namn för att visa tidsintervall, antal händelser och återslag i mönstret.

Mönster som är lösta i den vänstra kolumnen markeras med en genomstruken grön text och en bockikon i den högra kolumnen.

Nya mönster i den högra kolumnen markeras med ikonen NY. Bästa dagar inkluderas alltid för båda valda datumintervall.

#### <span id="page-24-2"></span>Jämför enheter

<span id="page-24-3"></span>Klicka på enhetens namn längst ned på sidan för att jämföra Dexcom CGM-modell, serienummer och uppladdningsdatumet för valda datumintervall.

## **Statistikrapport**

Statistik för CGM-data visas antingen dagligen eller varje timme med vanliga och avancerade vyer för det datumintervall som har valts.

Daglig statistik är värden som beräknas för enskilda veckodagar inom det valda datumintervallet. Om datumintervallet exempelvis är för 14 dagar skulle alla CGM-värden som har samlats in de två måndagarna användas vid beräkningarna av Måndag.

Timvis statistik är värden som beräknas för enskilda timmar av dagen inom det valda datumintervallet. Om datumintervallet exempelvis är för 7 dagar skulle alla CGM-värden som har samlats in för varje enskild timme för var och en av de 7 dagarna användas i beräkningarna.

Klicka på Dagliga eller Timvis för standardvyer, och klicka sedan på kryssrutan Avancerat om du vill visa all statistik.

Dagliga och Timvis har båda samma statistik och innehåller:

• Tid inom intervall: Andel tid i procent som glukosvärden befinner sig inom intervallen lågt, målvärde och högt. Följande intervall är internationellt överenskomna rekommendationer. Dexcom CLARITY-intervall kan skilja sig från Dexcom CGM-notiser. Ändringar som görs här gäller endast för Dexcom CLARITY.

- $\bullet$  Målintervall: 3,9-10,0 mmol/L eller 70-180 mg/dL
- Mycket högt: Över 13,9 mmol/L eller 250 mg/dL
- Mycket lågt: Under 3,0 mmol/L eller 54 mg/dL
- Antal avläsningar: Totalt antal CGM-avläsningar.
- Min: Minimum är den lägsta CGM-avläsningen.
- Medel: Medelvärdet av CGM-avläsningar.
- Max: Maximum är den högsta CGM-avläsningen.
- Kvartil 25: CGM-avläsningen var 25 % av alla avlästa värden vid eller under detta värde, efter att alla värden har graderats från lägsta till högsta.
- Median: Mittpunkten för alla CGM-avläsningar, där hälften av avläsningarna ligger över detta värde.
- Kvartil 75: CGM-avläsningen var 75 % av alla avlästa värden vid eller under detta värde, efter att alla värden har graderats från lägsta till högsta.
- IQR: Interkvartilintervall (IQR) är skillnaden mellan Kvartil 75- och Kvartil 25avläsningarna.
- Standardavvikelse: Visar hur mycket CGM-glukosresultaten stiger och faller. Detta är också känt som glykemisk variation.
- IQ-standardavvikelse: Interkvartil standardavvikelse (IQSD) tar bort de översta 25 % och de understa 25 % av CGM innan standardavvikelsen beräknas.
- Genomsnittlig standardavvikelse: Standardavvikelsen av genomsnittet (genomsnittlig standardavvikelse) uppskattar variabiliteten genom att man dividerar standardavvikelsen med kvadratroten för antalet värden.
- %CV: Procentandel av variationskoefficient (% CV) beräknas genom att dividera standardavvikelsen för glukosvärdet med det genomsnittliga glukosvärdet. %CV är ett standardmått för omfattningen på glukosvärdenas variation. Ju högre %CVvärde, desto större variation i CGM-avläsningarna.

# <span id="page-25-0"></span>AGP-rapport

Ambulatory Glucose Profile (AGP) är en licenserad och standardiserad glukosrapport som skapats av IDC (International Diabetes Center). AGP tillhandahåller ett

standardiserat set med information och diagram om din diabeteshantering och utgör en del av förståelsen för dina glukosmönster.

Rapporten är indelad i följande avsnitt:

- Glukosstatistik sammanfattar glukosvärdena för det valda datumintervallet.
	- Glukosexponering: Genomsnittligt glukosvärde för alla avläsningar i det valda datumintervallet.
	- Glukosintervall: Andel tid i procent inom respektive glukosintervall.
	- Glukosvariation: Hur långt värdena ligger från medelvärdet.
	- Datakapacitet: Andel tid i procent som CGM-avläsningar tillhandahålls.
- Avläsningar för Ambulatory Glucose Profile (AGP) kombineras till en översikt över en dag (24 timmar).
	- 50 % median: Hälften av glukosvärdena ligger ovanför den här linjen och hälften ligger under.
	- 25/75 %-IQR: Hälften av glukosvärdena ligger mellan dessa linjer och hälften ligger utanför.
	- $\cdot$  10/90 %: 80 % av glukosvärdena ligger mellan dessa linjer.
- Dagliga glukosprofiler innehåller endagsvyer för glukosvärdena för det valda datumintervallet.

# <span id="page-26-0"></span>**Support**

För hjälp med Dexcom CLARITY, klicka på Support och välj ett alternativ:

- Avinstallera Uploader: Tar bort programvaran Dexcom CLARITY Uploader från din dator.
- Användarhandbok: Visa, skriva ut och spara den här guiden i PDF-format.
- Ordlista: Se definitioner av termer och förklaringar av datakalkyler.
- Kontakta oss: Hitta kontaktinformation till din lokala Dexcom-representant.

#### <span id="page-26-1"></span>Felsökning

Om du har problem med att få tillgång till Dexcom CLARITY kan du försöka med följande felsökningssteg:

- Om du har glömt ditt lösenord går du till inloggningssidan och klickar på Glömt ditt lösenord? för att få det skickat till din e-postadress.
- Om du har glömt ditt användarnamn går du till inloggningssidan och klickar på Glömt ditt användarnamn? för att få det skickat till din e-postadress.
- Se till att datorn är ansluten till internet under hela sessionen. Om datorns anslutning bryts kanske den inte kan visa skärmarna korrekt.
- Kontrollera att datorns [operativsystem och webbläsare stöds.](../../../../../Content/ComputerandInternetConfigurations.htm)
- Se till att du vet var nedladdade filer sparas. På så sätt blir det enklare att hitta nedladdningar.
- <sup>l</sup> Se till att ingen annan programvara för glukosdata är öppen, då detta skulle kunna orsaka avbrott eller fel under uppladdningar från en CGM.
- Se till att ha rätt behörigheter på datorn för att ladda ned rapporter eller installera Dexcom CLARITY Uploader.
- Säkerställ att följande URL:er läggs till i webbläsarens lista över betrodda webbplatser:
	- <sup>l</sup> \*.dexcom.eu (och alla underdomäner) på port 443
	- <sup>l</sup> \*.dexcom.com (och alla underdomäner) på port 443
	- https://agent.mydiabetesdata.com

#### <span id="page-27-0"></span>Teknisk support

För hjälp med Dexcom CGM-system, frågor om Dexcom CLARITY eller för att få en pappersversion av användarhandboken kan du kontakta din lokala Dexcomrepresentant.

Eventuella allvarliga incidenter som har inträffat i samband med denna enhet ska rapporteras till tillverkaren och den behöriga myndigheten i den medlemsstat där du är etablerad.

# <span id="page-27-1"></span>Nätverk Konfiguration Felsökning

Denna information är avsedd för användare som sitter bakom företagsbrandväggar eller använder proxyservrar för anslutning till internet. Ta hjälp av den lokala IT-supporten för att göra rätt nätverksinställningar.

#### <span id="page-27-2"></span>**Nätverkskrav**

Om du vill köra Dexcom CLARITY Uploader för kliniker krävs en internetanslutning för utgående och ingående HTTPS/SSL-trafik enligt nedanstående:

- <sup>l</sup> dexcom.eu (och alla underdomäner) på port 443
- <sup>l</sup> dexcom.com (och alla underdomäner) på port 443
- agent.mydiabetesdata.com med stöd för DNS-loopback/localhost till 127.0.0.1

#### <span id="page-28-0"></span>Betrodda webbplatser

För nätverk som använder konfigurationer för betrodda platser ska följande poster inkluderas under Internetalternativ > Säkerhet > Betrodda webbplatser > Webbplatser eller inom hanterad Grupprincipkonfiguration:

- https://\*.dexcom.eu
- https://\*.dexcom.com
- https://agent.mydiabetesdata.com

#### <span id="page-28-1"></span>Stöd för loopback

Webbplatsen agent.mydiabetesdata.com måste behandlas som en lokal intranätsplats och ska inte använda proxyservrarna. Detta kan kräva stöd för DNS-loopback till localhost 127.0.0.1 samt ett undantag i företagets nätverkskonfiguration så att agent.mydiabetesdata.com inte använder proxyservern och behandlas som en lokal intranätsplats. För klienter där grupprincip inte tillämpas eller klienter som tillåter lokala ändringar i Internetalternativ kan följande steg användas som handledning för korrekt konfiguration.

För lokalt intranät:

- 1. Gå till Internetalternativ > Säkerhet > Lokalt intranät > Webbplatser.
- 2. Avmarkera Inkludera alla platser som inte använder en proxyserver.

För undantag i proxyinställningar:

- 1. Gå till Internetalternativ > Anslutningar > LAN-inställningar.
- 2. Markera rutan Använd en proxyserver för ditt LAN.
- 3. Klicka på Avancerat.
- 4. Ange agent.mydiabetesdata.com i rutan Undantag.
- 5. Klicka på OK.

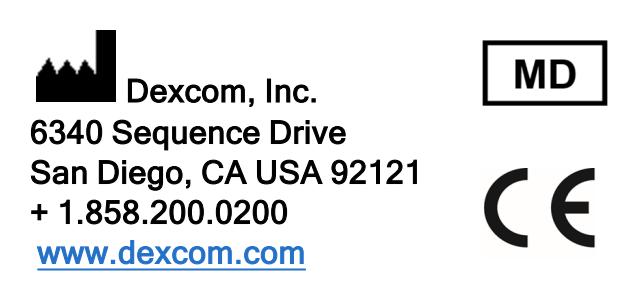

Utanför USA: Kontakta din lokala Dexcom-representant

EU-importör Dexcom Lithuania Business Center 'Business Stadium North' Šeimyniškių str. 19, Vilnius

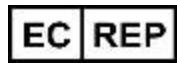

MDSS GmbH Schiffgraben 41 30175 Hannover, Tyskland

Australisk sponsor AA-Med Pty Ltd Suite 10.04, 1 Chandos Street St Leonards NSW 2065 Australien

Registreringsinnehavare, Israel I.L. Emergo Israel 9 Andrei Sakharov St. Matam, P.O.B. 15401 Haifa 3190501 Israel Telefon: 02-6731634

AMAR-registreringsnummer, Israel 24820094

### <span id="page-30-0"></span>Symboler

Dessa symboler anger hur du använder Dexcom CLARITY på ett korrekt och säkert sätt.

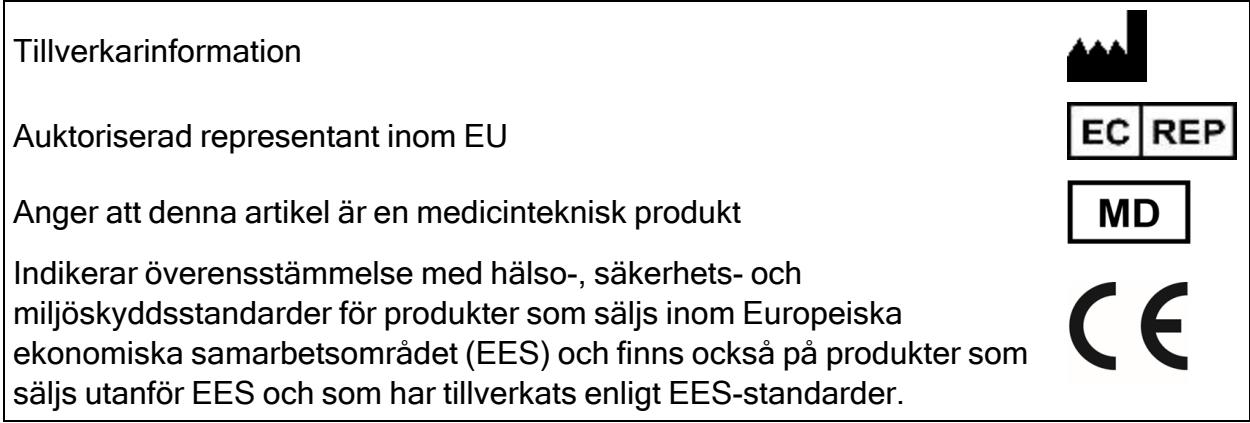

©2016-2021 Dexcom, Inc. LBL014500 Rev 015, 2021/07

Dexcom och Dexcom CLARITY är registrerade varumärken som tillhör Dexcom, Inc. i USA och kan finnas i andra länder.